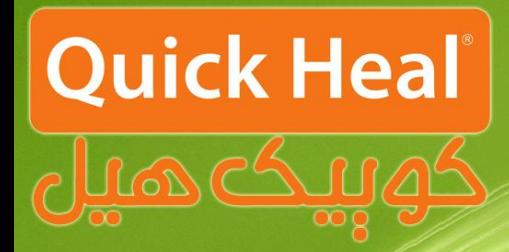

## راهنمای آیگرید

# Janus 101 105 195

## **ADMIN CONSOLE**

### **Installation Guide**

**مراحل آپگريذ ادمين كنسول به نسخه انذپوينت سکيوريتی 0.5** اندیوینت سکیوریتی سرور چندگانه دارای ویژگی های منحصر به فردی است. مدیر سیستم می تواند Quick Heal 5.0 Endpoint را هر جایی که ادمین کنسول ۴.۶ یا نسخه های پایین تر وجود دارد، نصب نماید . این ویژگی، مدیران سیستم را قادر می سازد تا نرم افزار خود را طی چند مرحله ساده به کوییک هیل اندپوینت سکیوریتی ۵.۰ ارتقا دهند. تزای ارتما تِ **5.0 Security Endpoint Heal Quick** هزاحل سیز را دًثال ًواییذ :

در این بخش، Quick Heal Endpoint 5.0 نرم افزار قبلی موجود را شناسایی و پیام زیر به نمایش در خواهد آمد :

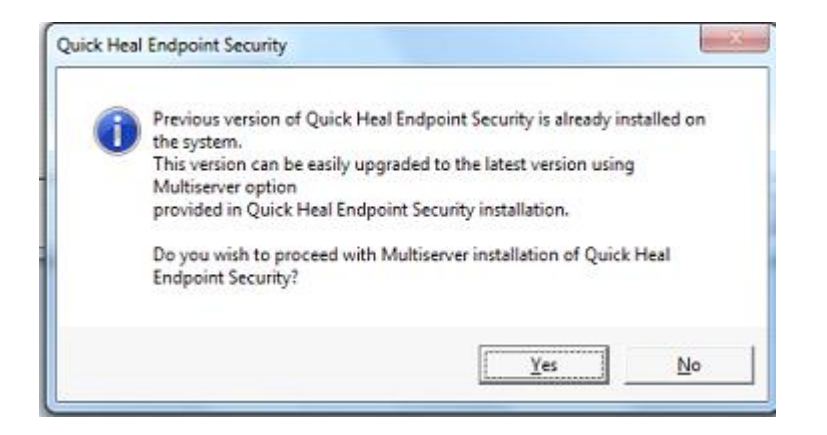

دکوِ Yes را کلیک ًواییذ تا فزآیٌذ ًصة آغاس گزدد.

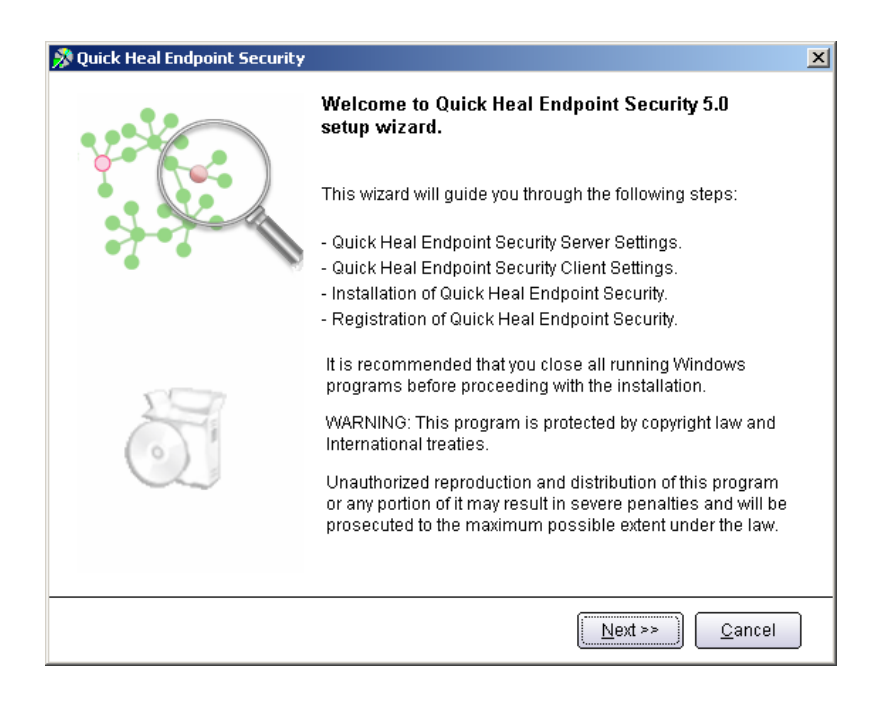

پس از اجرای برنامه صفحه فوق که معرفی اندپوینت سکیوریتی است، ظاهر میشود. برای ادامه بر روی دکمه Next کلیک کٌیذ.

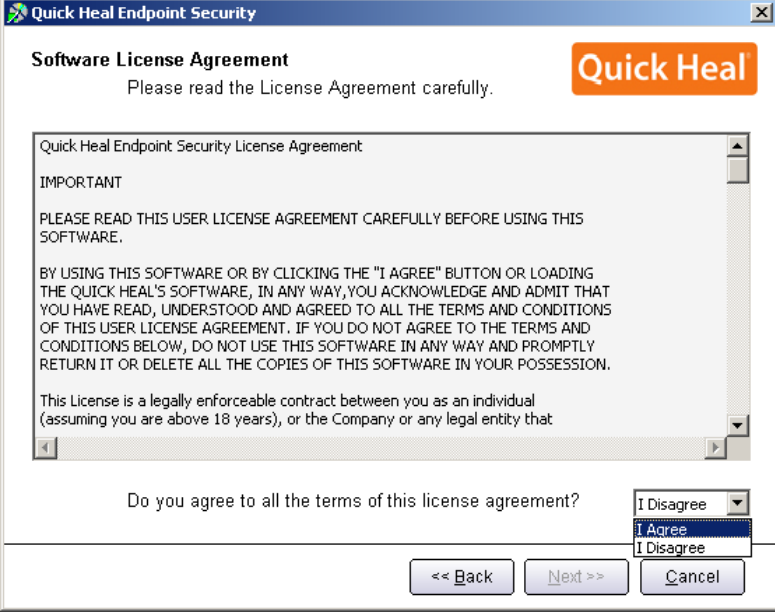

پس از قرائت توافقنامه حفظ قوانین کپیِ رایت برای ادامه باید گزینه I Agree را انتخاب و بر روی Next کلیک نمود.

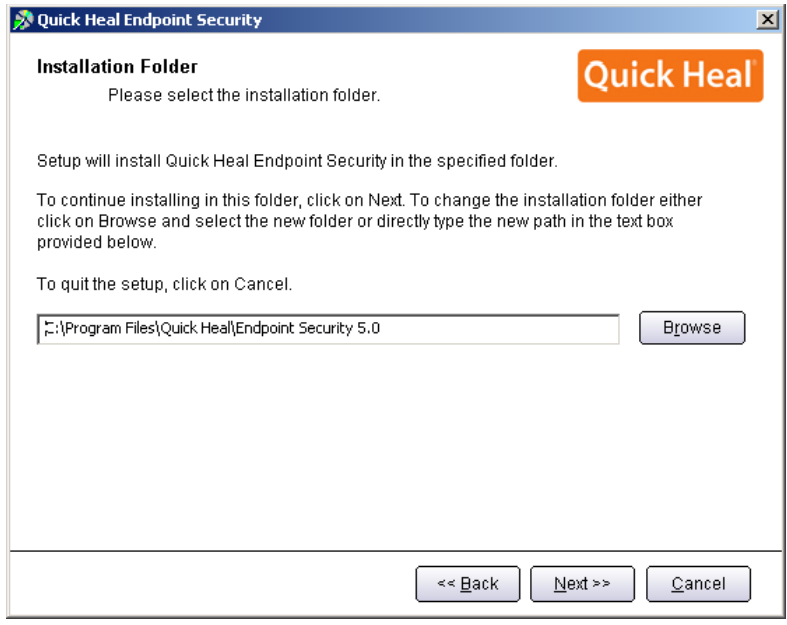

در این مرحله باید مسیر نصب برنامه را تعیین شود که می توان همان مسیر پیشفرض را تایید نمود و Next را کلیک کزد.

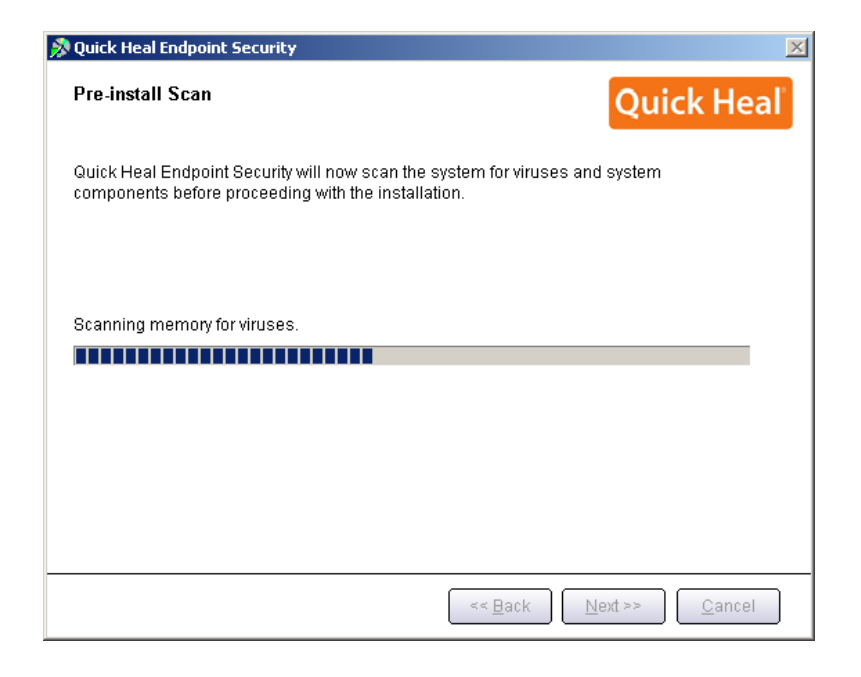

مرحله اسکن و ویروس یابی پیش از نصب حافظه کامپیوتر را نمایش داده می شود.

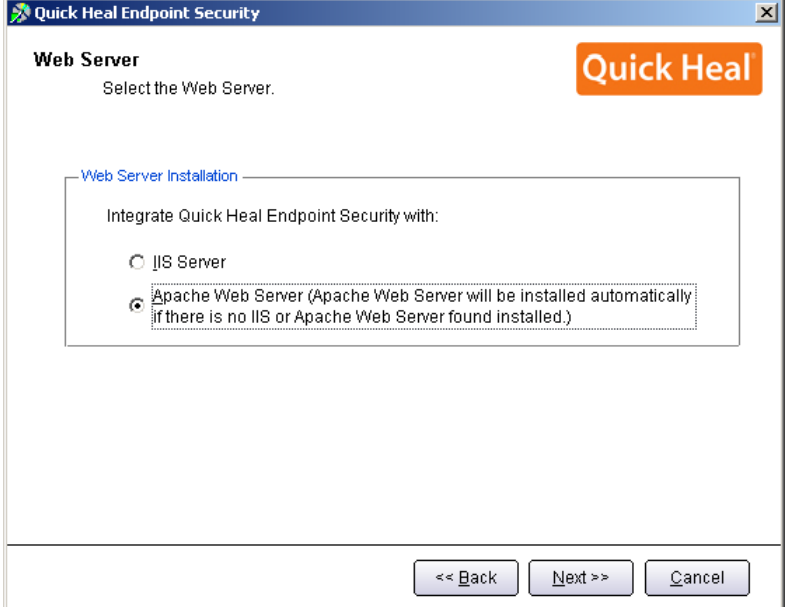

بر روی یکی از گزینه ها کلیک نمایید (ترجیحاً بر روی Apache نصب شَود). نصب Apache بصورت خودکار همراه با ادمین کنسول نصب می شود. بر روی Next کلیک نمایید.

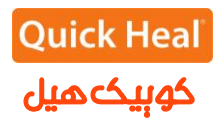

[در صورتی که مایلید از IIS استفاده نمایید و IIS Server بر روی سیستم شما نصب نیست، باید در ControlPanel/Add or Remove Programs/Add or Remove Components/ Internet Information Services(IIS) نَصْبُ شَوْد . سپس برنامه مجددا اجرا گردد.]

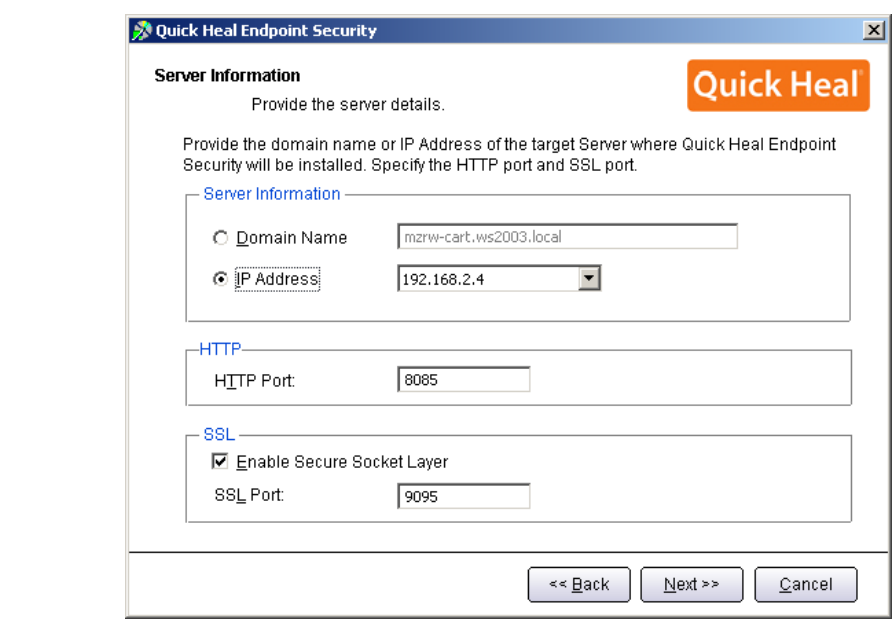

در این مرحله تنظیمات مربوط اطلاعات سرور(ترجیحا بر روی نام سرور نصب شود) و پورت های HTTP و SSL به پورت میباشد، در صورتی که پورتهای فوق در شبکه شما استفاده میشوند، آنها را تغییر دهید، در غیر این صورت پیشفزض را تاییذ ًوَدُ ٍ تز رٍی Next کلیک ًواییذ.

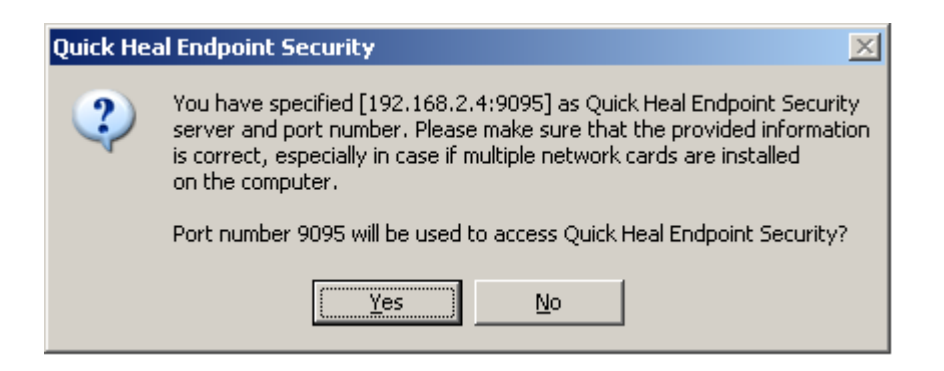

برای تائید اطلاعات فوقYes را انتخاب کنید.

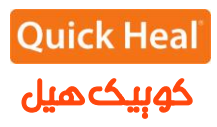

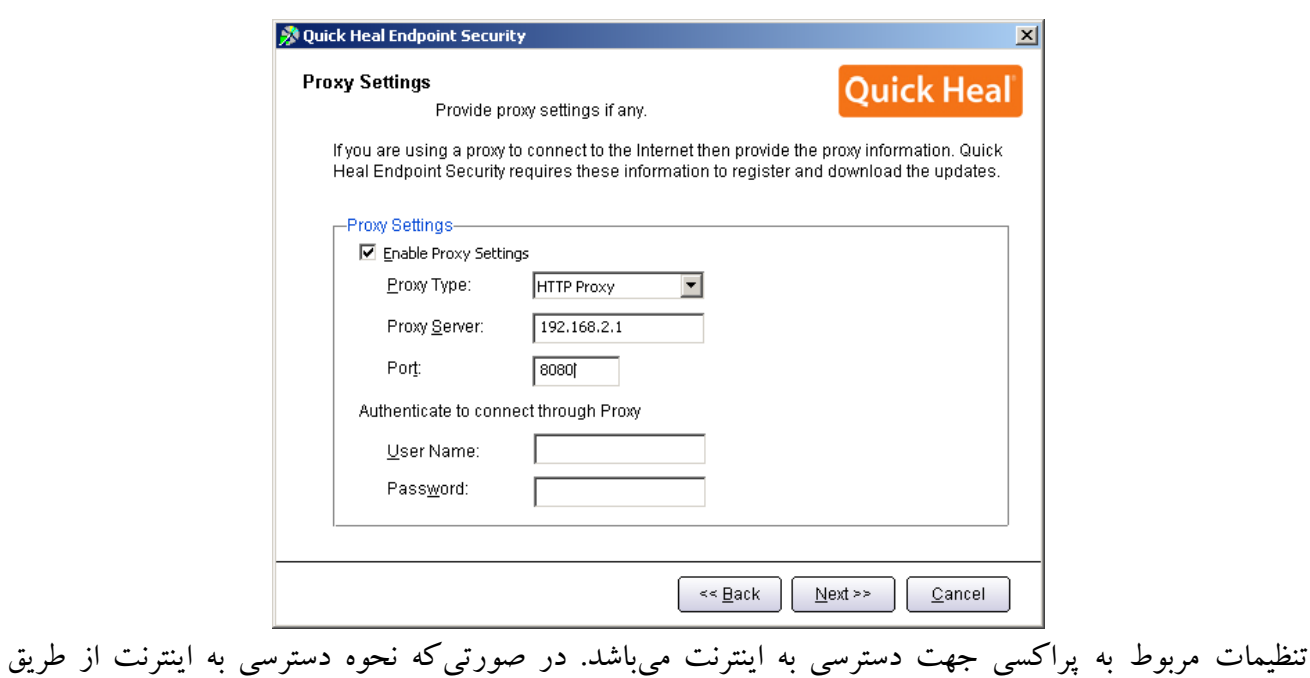

پروکسی باشد، تنظیمات Proxy خود را اعمال نموده و Next را کلیک کنید.

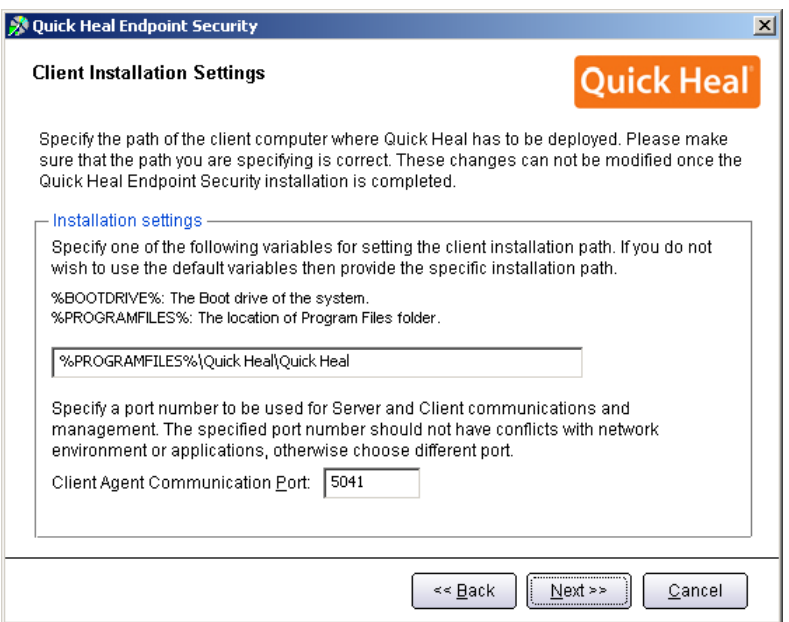

این پنجره تعیین پورت مربوط به ارتباط کلاینتها با سرور ادمین کنسول آنتی ویروس است. درصورتی که پورتهای فوق آزاد میباشند، پیش فرض را انتخاب و Next را کلیک نمایید.

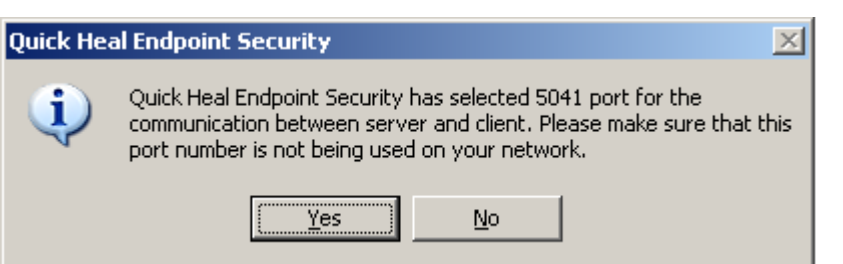

#### تایید پورت تعیین شده قبلی

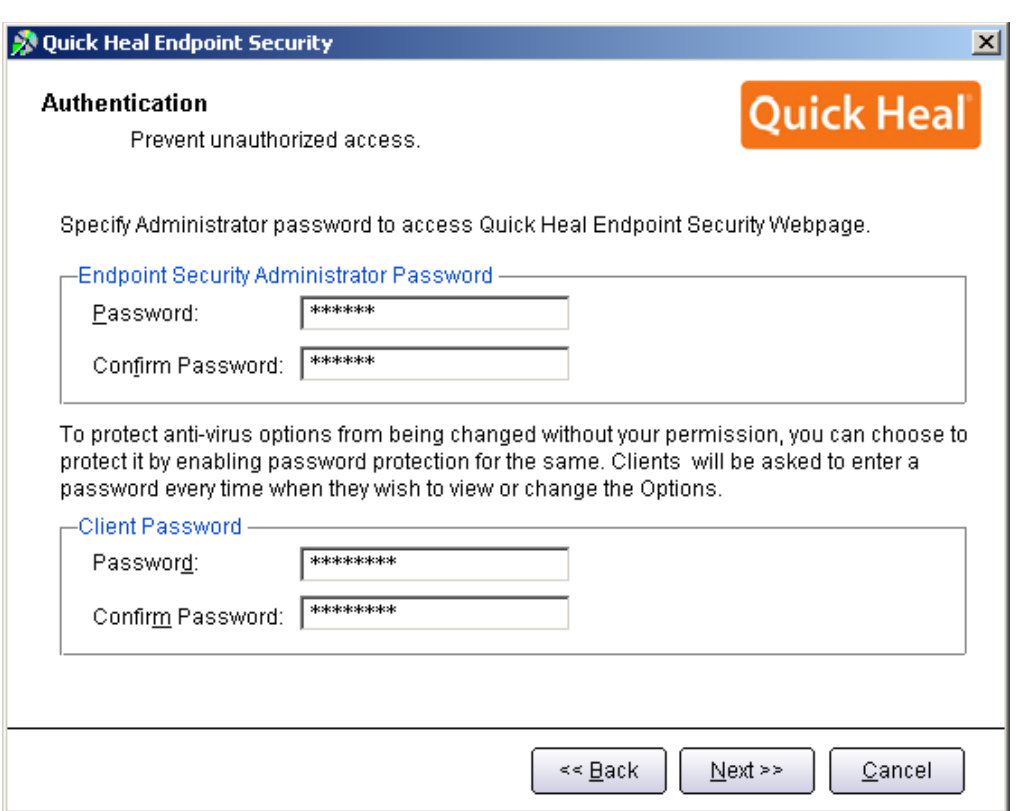

تعیین رمز عبور برای نرم افزار مدیریت سرور و دسترسی به تنظیمات کلاینت که به صورت متفاوت باید وارد شود.

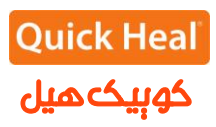

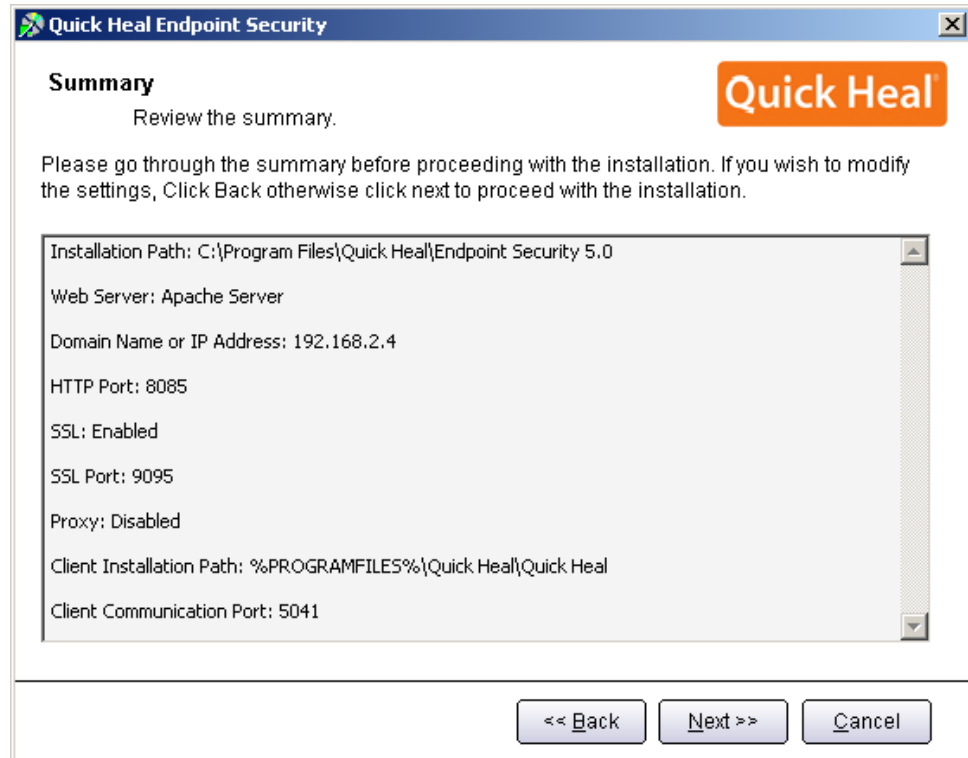

خلاصِهای از تنظیمات اعمال شده و تایید مراحل کار انجام شده تاکنون. برای ادامه بر روی Next کلیک کنید.

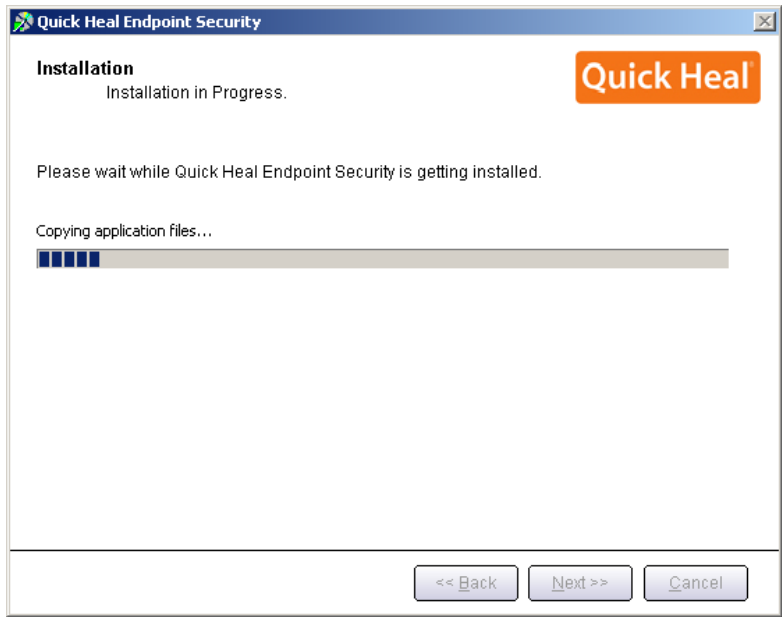

شروِع به نصب آنتی ویروس و کپی فایلهای مورد نیاز

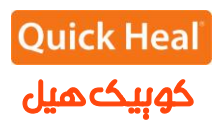

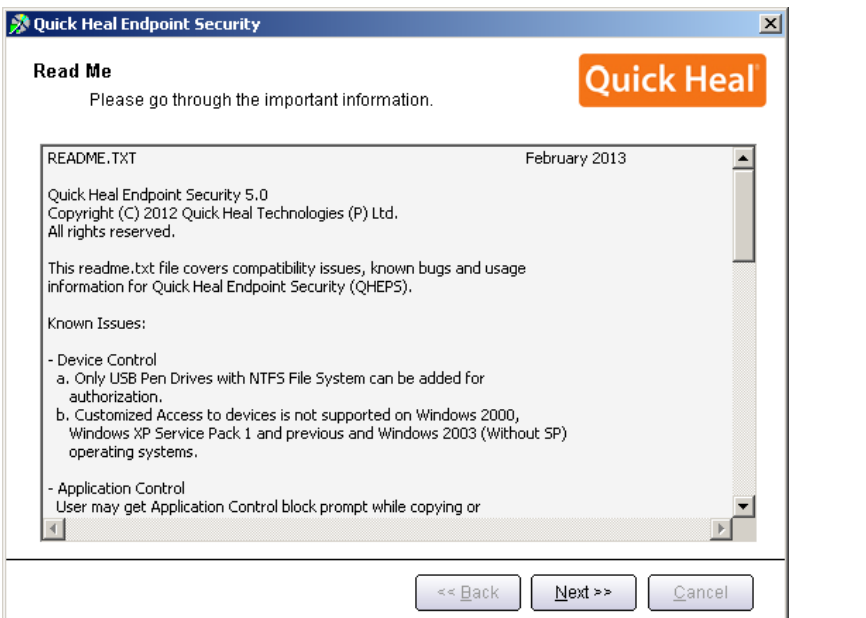

تَظیحاتی راجغ تِ ادهیي کٌسَل، تزای اداهِ تز رٍی Next کلیک کٌیذ.

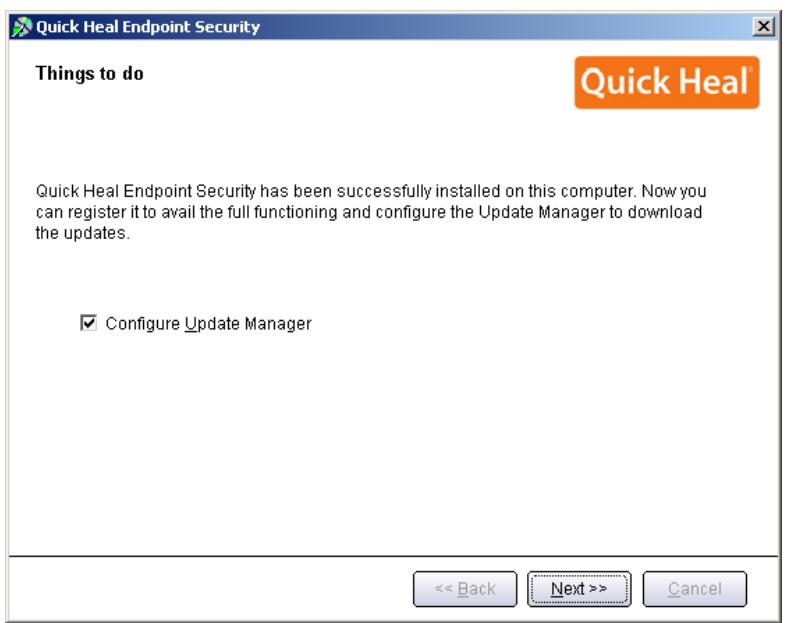

به محض اتمام نصب نسخه جدید Quick Heal Endpoint 5.0، نسخه قبلی ادمین کنسول کوییک هیل را باز نمایید و مراحل زیر را انجام دهید :

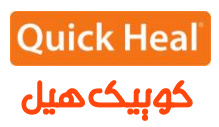

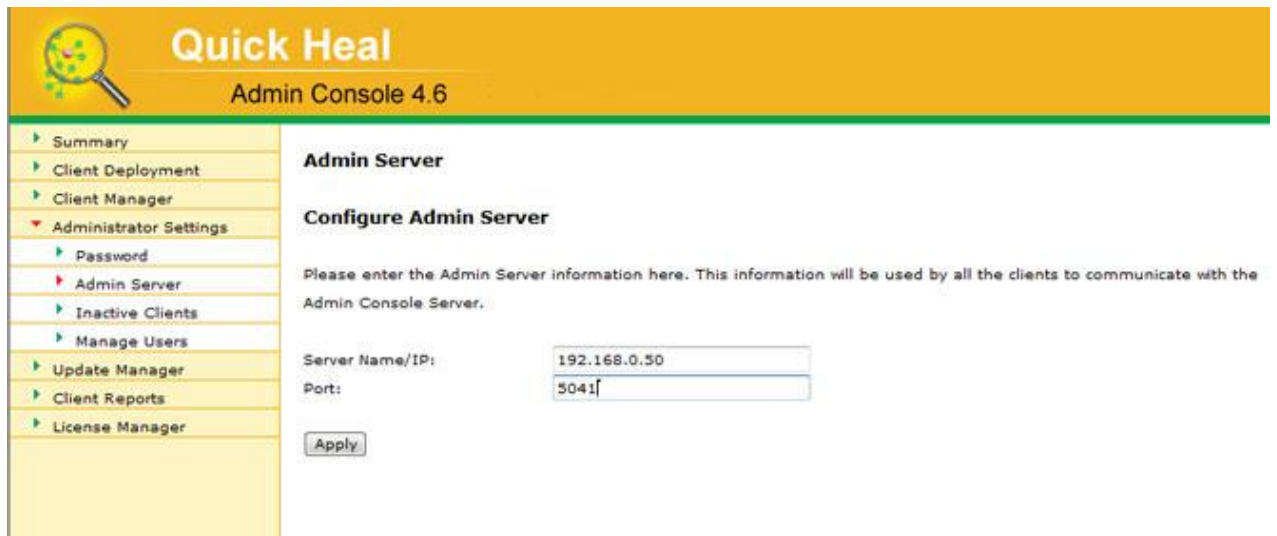

گزینه Administrator Settings -> Admin Server را کلیک نمایید. در اینجا، Server Name/IP، آی پی یا نام ماشین را وارد نمایید. آدرس IP سرور فرضی ما 192.168.0.50 میباشد که آن را وارد کرده و فیلد پورتی که شما برای ارتباطات کلاینت–سرور در هنگام نصب اندپوینت سکیوریتی انتخاب کرده بودید را وارد می کنیم. پیشفررض ۵۰۴۱ میباشد. تابزاین جزئیات به صورت زیر باید وارد نمایید: 192.168.0.50 :Server Name/Ip 5041 :Port دکوِ Apply را کلیک ًواییذ.

یک پیام اطلاع رسانی درباره نسخه جِدید Quick Heal Endpoint 5.0 به تمام کلاینتهای کوییک هیل ارسال خواهد شد و تمام کلاینتهای کوییک هیل به صورت خودکار به نسخه جِدید Quick Heal Endpoint 5.0 هدایت خَاٌّذ شذ .

نکته: بعد از انتقال کامل کلاینتها به نسخه جدید ، حدکثر ظرف مدت یک ماه نسخه قبلی را حذف و سپس نسخه جدید را فعال (Active) نمایید. مراحل کار در زیر آمده است.

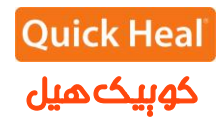

حذف نسخه قبلی ادمین کنسول (Quick Heal Admin Console 4.6) قبل از حذف نرم افزار، سریال محصول و شماره فعال سازی کنسول کوییک هیل خود را یادداشت کنید چرا که برای فعالسازی کنسول جدید کو پیک هیل آنها را نیاز خواهید داشت.

برای حذف ادمین کنسول ۴.۶ به مسیر زیر بروید: Start->All Programs->Quick Heal Admin Console 4.6->Unistall Admin Console

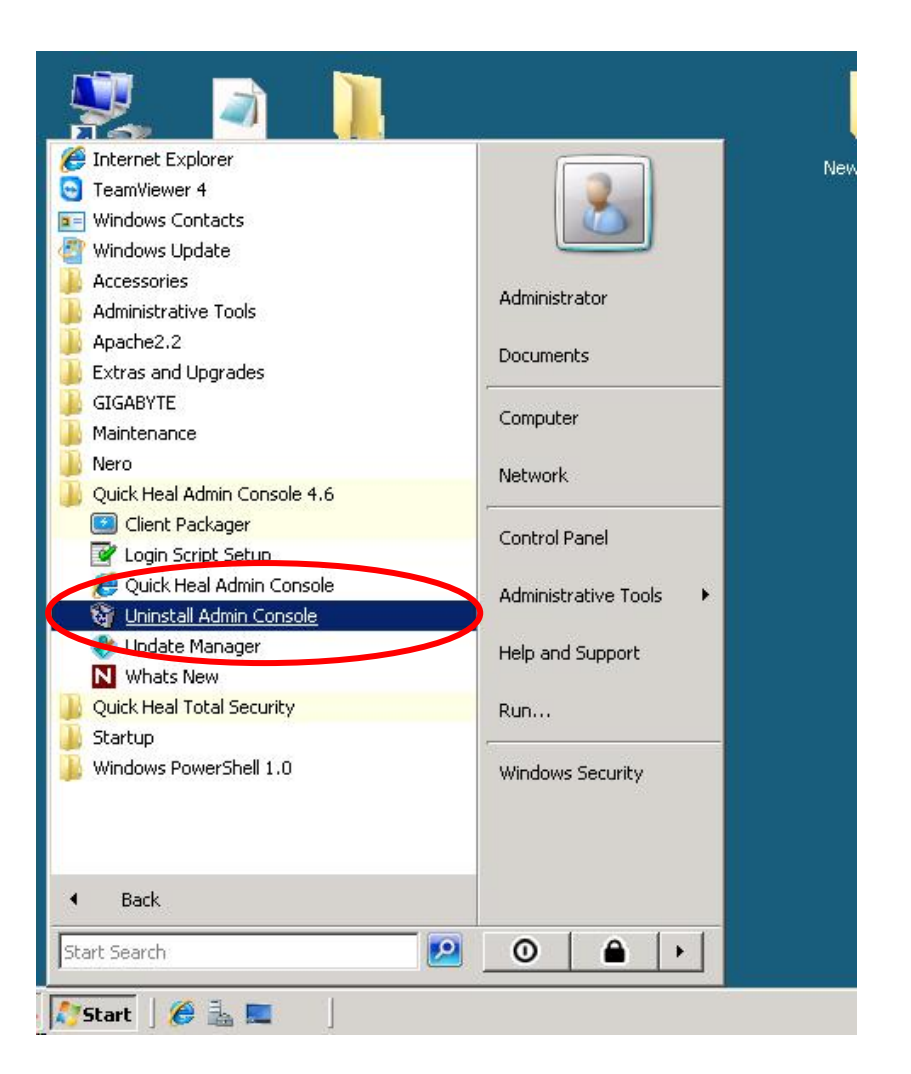

با انتخاب مسیر فوق صفحه زیر نمایش داده می شود.

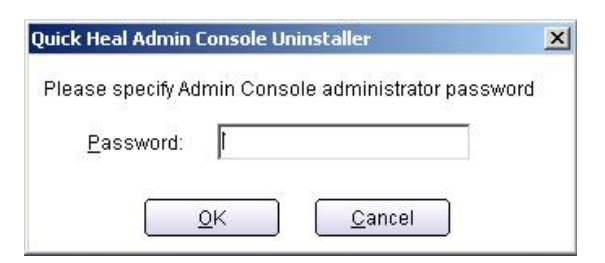

### کلمه عبور ادمین کنسول را وارد نمایید.

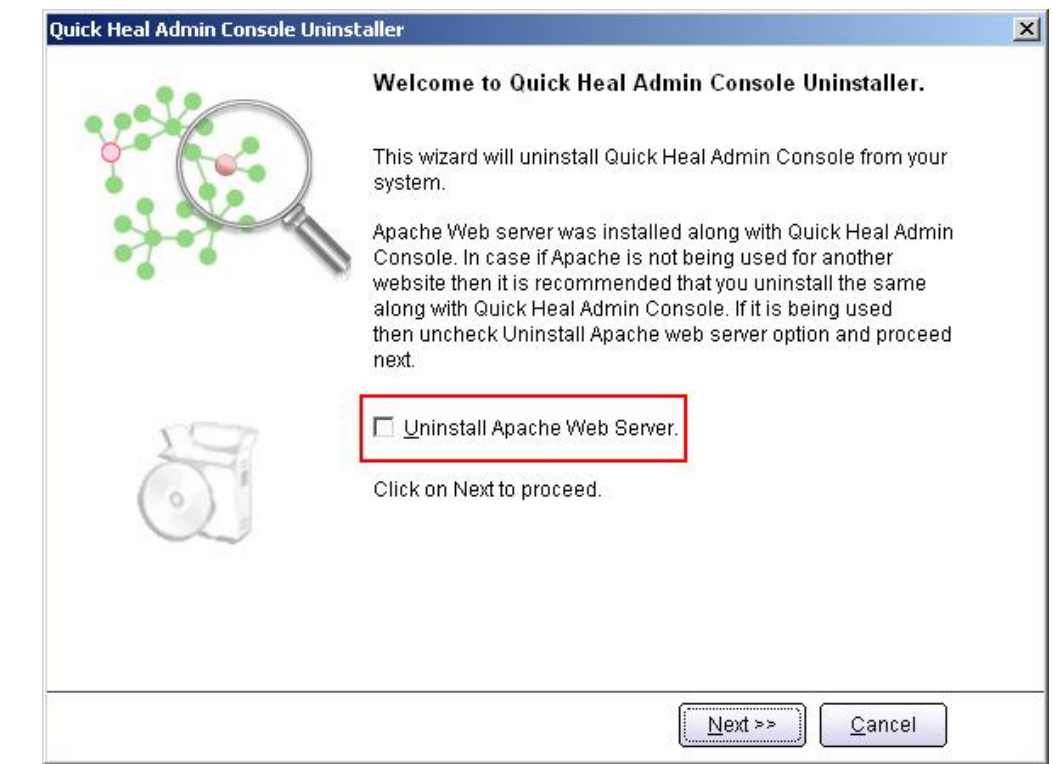

توجِه مهم - تیک گزینه "Uninstall Apache Web server " را برداشته و بر روی Next کلیک نمایید.

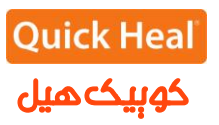

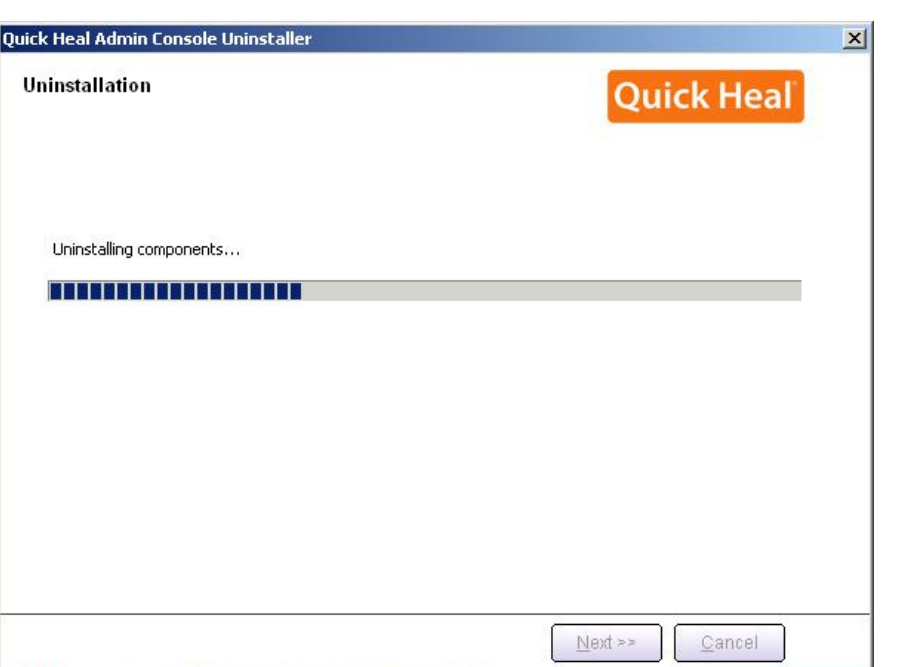

صفحه فوق فرآیند حذف کوییک هیل را نشان می دهد.

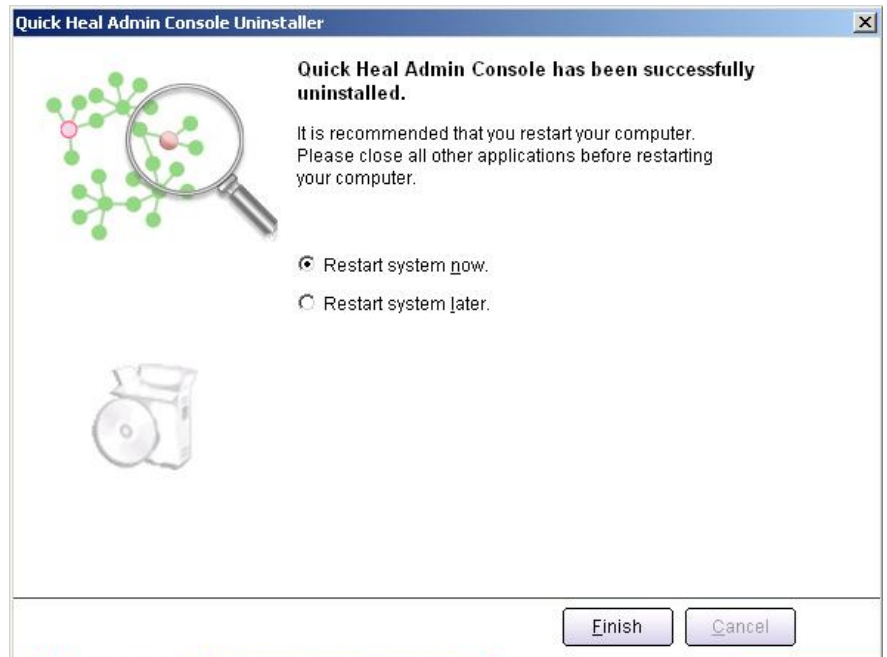

سیستم را Restart نمایید.

پس از حذف ادمین کنسول قبلی کوییک هیل، نرم افزار Quick Heal Endpoint 5.0 را با سریال محصول و شماره فعال سازی که در اختیار دارید مجدداً فعال (Active) نمایید .